# NEVADA ONLINE HAZMAT REPORTING SYSTEM

**USER MANUAL** 

**DECEMBER 2014** 

# **TABLE OF CONTENTS**

| Planning and Response            | 3 |
|----------------------------------|---|
| Before you Begin                 |   |
| Things to Know Before you Begin  | 5 |
| Check Browser Version            | 6 |
| Turn Off Pop-Up Blockers         | 7 |
| Internet Explorer                |   |
| Firefox                          |   |
| Chrome                           |   |
| Enable Javascript                | 8 |
| Internet Explorer                |   |
| Firefox                          |   |
| Firefox Version 23+              |   |
| Chrome                           |   |
| New User Accounts and Signing In |   |
| Access Planning/Responder Module |   |
| Roles                            |   |
| New User Registration            |   |
| Forgot User Name?                |   |
| Forgot Password?                 |   |
| Reset Password?                  |   |
| Sign In                          |   |
| Navigation                       |   |
| Menu Options                     |   |
| Hazard Reports                   |   |
| List Facilities                  |   |
| Sort Columns                     |   |
| Search/Filter Lists              |   |
| Dashboard Icons                  |   |
| Facility Details                 |   |
| MSDS/SDS.                        |   |
| Resources                        |   |
| Advanced Reports                 |   |
| Update User Profile              |   |
| Offline Reports.                 |   |
| Export to EPA's Tier2Submit      |   |
| Export to EPA Tier2Submit        |   |
| Signing Out.                     |   |
| Sign Out                         |   |

# **PLANNING & RESPONSE**

# **BEFORE YOU BEGIN**

## THINGS TO KNOW BEFORE YOU BEGIN

- 1. The system URL: <a href="http://hazmat.nv.gov/TIER2MANAGER/Account/Login.aspx">http://hazmat.nv.gov/TIER2MANAGER/Account/Login.aspx</a>
- 2. The system times out every twenty (20) minutes of inactivity. If entering data for more than the defined number of minutes, but have not clicked on 'Save' or 'Submit' buttons, the system will not recognize the user still present and active. In short, save your work frequently by clicking the 'Save' or 'Submit' buttons.

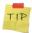

Keep in mind you can only 'save' when the information in the section is complete and you can only 'submit' when all the information on the page is complete

A warning will appear two (2) minutes before timing out. Press Continue to refresh the time or Logout to time out.

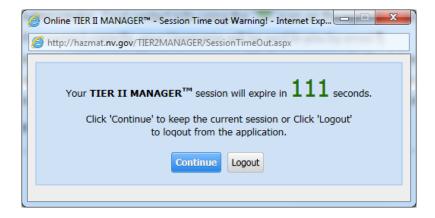

- 3. Check your Browser Version to make sure you are running a compatible web browser version. See instructions below.
- 4. Make sure Pop-Up blockers are turned off in your browser.
- 5. If you start using the program, and find you are not able to, maybe Javascript is turned off in your browser. Almost all settings have Javascript turned ON by default. If you have an issue, check the Javascript instructions below.

# **CHECK BROWSER VERSION**

Minimum supported browser versions are:

- Internet Explorer 10 (non-compatibility mode) or above
- Firefox 20 and above
- Chrome 26 and above
- 1. To check browser version in Internet Explorer, open Internet Explorer by clicking the Start button and then clicking Internet Explorer. Press ALT+H, and then click 'About Internet Explorer'. The current version number is the series of numbers beneath the "Internet Explorer" heading.
- 2. To check browser version in Firefox, click the Firefox button on the top left hand side. Select the Help menu and select About Firefox. The current version number is the series of numbers beneath the "Firefox" heading.
- 3. To check browser version in Chrome, click the Chrome menu on the browser toolbar and select About Google Chrome. The current version number is the series of numbers beneath the "About Google Chrome" heading.

## TURN OFF POP-UP BLOCKERS

Various features in the application use the Pop-Ups. However, many browsers block pop-ups. Set browser to make sure it will show pop-ups.

## In Internet Explorer:

- 1. Click 'Alt' and 'T' together. This will bring up the Tools menu on the top.
- 2. Select 'Pop-up Blocker.'
- 3. Select 'Turn off Pop-up Blocker.'
- 4. A message will be displayed. Confirm the message.
- 5. It is better to close the browser and launch it again to start reporting.

### In Firefox:

- 1. When blocking a pop-up, Firefox displays an alert red x in the URL search window. Click on the icon Options.
- 2. Click on Allow Pop-ups for this site.
- 3. A message will be displayed. Confirm the message.
- 4. It is better to close the browser and launch it again to start reporting.

#### In Chrome:

- 1. Click the Chrome menu on the browser toolbar.
- 2. Select Settings.
- 3. Click Show advanced settings.
- 4. In the "Privacy" section, click the Content settings button.
- 5. In the "Pop-ups" section, select "Allow all sites to show pop-ups." Or customize permissions for specific websites by clicking Manage exceptions.

# **ENABLE JAVASCRIPT**

Follow the steps below to enable JavaScript in your browser.

### In Internet Explorer:

- 1. On web browser menu click "Tools" menu and select "Internet Options".
- 2. In the "Internet Options" window select the "Security" tab.
- 3. On the "Security" tab click on the "Custom level..." button.
- 4. When the "Security Settings Internet Zone" dialog window opens, look for the "Scripting" section.
- 5. In the "Active Scripting" item select "Enable".
- 6. When the "Warning!" window pops out asking "Are you sure you want to change the settings for this zone?" select "Yes".
- 7. In the "Internet Options" window click on the "OK" button to close it.
- 8. Click on the "Refresh" button of the web browser to refresh the page.

#### In Firefox:

- 1. On the web browser menu click "Tools" and select "Options".
- 2. In the "Options" window select the "Content" tab.
- 3. Mark the "Enable JavaScript" checkbox.
- 4. In the opened "Options" window click on the "OK" button to close it.
- Click on the "Reload current page" button of the web browser to refresh the page

# In Firefox Version 23+:

- 1. In the address bar, type about:config and press Enter.
- 2. Click "I'll be careful, I promise" if a warning message appears.
- 3. In the search box, search for javascript.enabled
- 4. Toggle the "javascript.enabled" preference (right-click and select "Toggle" or double-click the preference) to change the value from "false" to "true".

#### In Chrome:

- 1. On the web browser menu click on the "Customize and control Google Chrome" and select "Settings".
- 2. In the "Settings" section click on the "Show advanced settings..."
- 3. Under the "Privacy" click on the "Content settings...".
- 4. When the dialog window opens, look for the "JavaScript" section and select "Allow all sites to run JavaScript (recommended)".
- 5. Click on the "OK" button to close it.
- 6. Close the "Settings" tab.
- 7. Click on the "Reload this page" button of the web browser to refresh the page.

# NEW USER ACCOUNTS AND SIGNING IN

# **ACCESS PLANNING / RESPONSE MODULE**

To access the Planning/Response module, sign into the application with a valid username and password. To receive a username and password, use the *Register* link on the log in screen (New User Registration instructions follow). Log in to the application by entering your username and password and then click on *Login*. After signing in, you will be able to view a listing of all reporting hazmat sites.

#### **ROLES**

**Program Users** can view all information on the Planning/Response module and is designated for emergency responders.

**Planner Users** can view all information on the Planning/Response module and is designated for emergency planners.

# **NEW USER REGISTRATION**

Complete a New User Registration form by going to the system URL and click on *Register*. Once the registration form is completed and submitted, the System Administrator will review it. You will receive an email when the account has been approved. Follow the instructions in this section to complete a New User Registration.

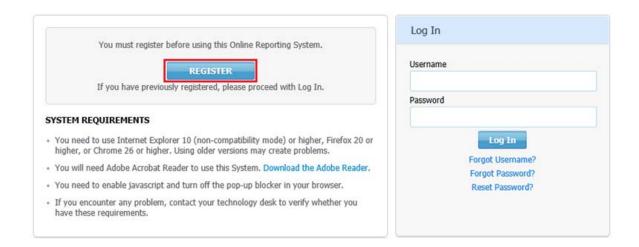

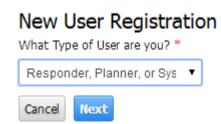

#### New User Registration Enter a Username and Password and complete the information below. The registration request will be sent to the System Administrator and you will be contacted via Email. **User Account Details** Username\* Password \* Retype Password \* CountyPlanner ••••• ••••• Hint Question\* Hint Answer\* What was your high school r Raider User Contact First Name\* Last Name\* Agency Name \* Department Name Title\* Smith Planner John County County Street 1\* Street 2 City\* State \* **~** 555 County Road Nevada Carson City Zip Code\* Country\* Phone\* Retype Email\* 89711 United States 555-555-5555 jsmith@county.org jsmith@county.org Roles and Access Statewide Data User (Access to All Jurisdictions) Other users (Access to Limited Jurisdictions) Jurisdiction Program User Select Primary Role\* Add Jurisdiction Planner ~ Remove Access to LEPC/Municipality/County/City\* CHURCHILL Add LEPC/Municipality/County/City\* DOUGLAS ELKO ESMERALDA CARSON CITY ~ Remove

1. Log into the site.

EUREKA HUMBOLDT

shown \*

Please enter the characters as

×

2. Click on *Register*. Select from the user type "Responder, Planner or System Admin". Click *Next*. This will prompt you to complete a registration form.

Cancel

Back

- 3. Complete the form.
- Choose the Role or Roles from the box by highlighting the Role name and click on Add.
- 5. Note: your primary role will be the role selected.
- Select the Jurisdictions to which you would like to have access. Identify which is your Base or Home Jurisdiction.

7. For security purposes, you will need to enter the characters displayed in the graphic and then click *Submit*.

Statewide Data User is reserved for state agencies requiring access to all facilitates in the state.

Jurisdiction Planner or Program Users will be granted access to facility information in the county in which they work. Access to additional counties will be provided to users who are part of The Quad-County Multi-Agency Coordination Group (MAC) and on a case-by-case basis.

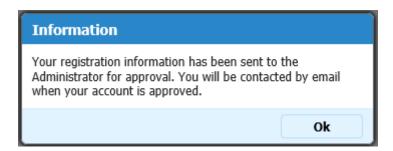

- 8. You will receive an email confirmation of your registration request.
- 9. You will receive an email confirmation of your account approval.
- 10. When you receive your account approval, you may log into the site to Sign In. When you Sign In for the first time, you may be asked to reset your password. Complete the Reset Password screen following the instructions in the next section. Then, log into the system again using your username and new password.

# FORGOT USERNAME?

- 1. White at the Log In screen.
- 2. Click on Forgot Username?

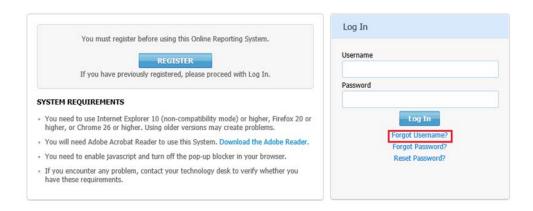

- 3. Complete the form and Click *Request*. **Please note you need to enter the exact information entered during the initial user account registration.** If you do not have this information, you will need to contact the System Administrator. Find contact info using the icon on the right hand side.
- 4. If answered correctly, your Username will be sent to you by email.
- 5. In some cases, your Username may need to be sent to you by the Administrator and you may not immediately receive an email. Please wait and if you do not hear back from the Administrator, please make contact. Find contact info using the 10 icon on the right hand side.

# **FORGOT PASSWORD?**

- 1. While at the Log In screen.
- 2. Click on Forgot Password?

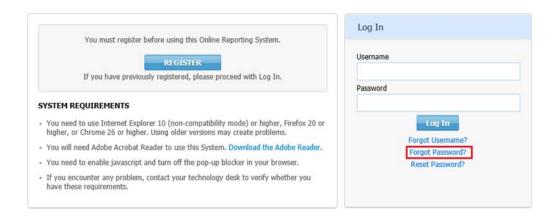

- 3. Enter your Facility Username. Click Request.
- 4. Answer your Hint Question. Click *Save*. This is the question you selected at the time of registration.
- 5. If answered correctly, you will be prompted to reset your password. Enter a new Password twice. Save the information.
- 6. You will need to login to the system with your Username and new Password.

# **RESET PASSWORD?**

If you want to reset your password, follow the steps below.

- 1. While at the Log In screen.
- 2. Click on Reset your Password?

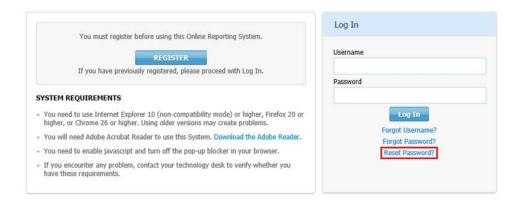

- 3. Complete the form and Click Save.
- 4. Your password will be reset immediately.
- 5. You will need to Sign In to the system with your Username and New Password.

# **SIGN IN**

In order to access your user account, you must sign into the application with a valid Username and Password. Follow the instructions in this section to sign into the system.

- 1. While at the Log In screen.
- 2. Enter your Username and Password.

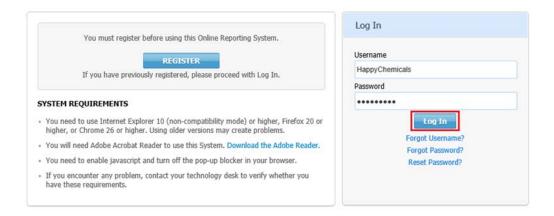

- 3. Click on Login. If you are logging in with your Username and Password for the first time since they were approved by the Administrator, you may be required to reset the Password. If so, a Reset Password screen will appear. Once you reset the password, you will be required to Sign In with your Username and the new Password.
- 4. You will receive this box.

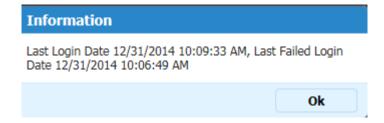

5. Click OK.

# **NAVIGATION**

# **MENU OPTIONS**

Once logged into the TIER II MANAGER<sup>TM</sup> Planning/Response module, the menu will appear.

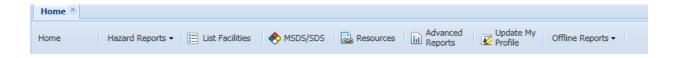

# **Hazard Reports**

Click on Hazard Reports to view a list of insightful Reports to help identify which counties store the most harmful chemicals and what these chemicals are.

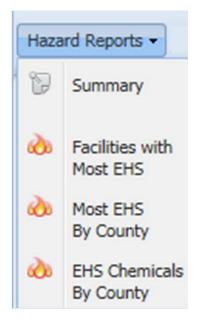

### **List Facilities**

Click on *List Facilities* in the menu to view a list of all Active facilities having submitted reports. Use the clickable alphabet menu to select a facility by the first letter of its name.

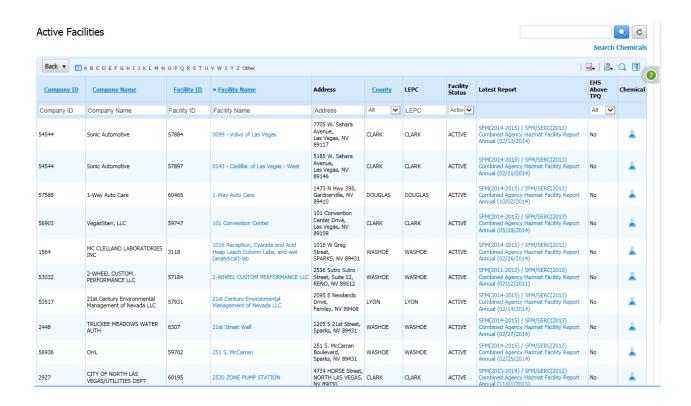

#### **Sort Columns**

To activate the sort by column feature, click on one of the column titles which is blue and underlined. This will activate the 'Sort' feature and a triangle will appear next to the column title name. The upward arrow means the list is sorted by the column header in ascending order and the downward arrow means the list if sorted by the column header in descending order.

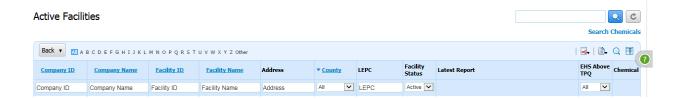

#### Search/Filter Lists

Use the search/filter space above each column to search for specific results. For example, enter the desired text in the text box above the appropriate column to filter and click Enter. Alternately, use the dropdowns to filter if a search box is not available. The list will be automatically filtered.

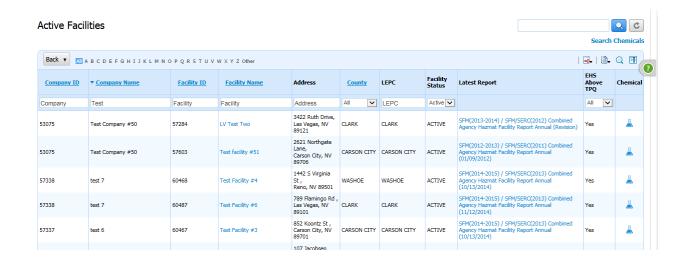

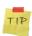

To clear the Filters, click the Refresh icon on the top right and the full list will be displayed.

#### **Dashboard Icons**

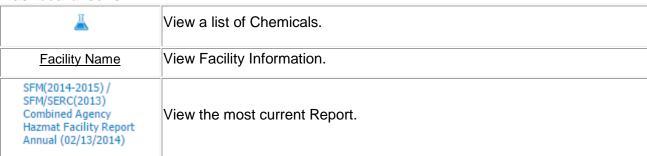

# **Facility Details**

After clicking on a Facility Name, Facility Details will be displayed. Click on a menu to view specific information for the Facility.

# Menu

|                        | View all chemicals reported in the latest report. The User can click on the |
|------------------------|-----------------------------------------------------------------------------|
|                        | chemical name link detailed chemical inventory information. Click on        |
| Chemicals              | Chemical Profile and First Aid links to access chemical and risk profiles   |
|                        | from the NIOSH Pocket Guide to Chemical Hazards. Click on MSDS and          |
|                        | Cameo Datasheets to access these resources.                                 |
|                        | View a summary of all Reports submitted by the Facility. Click on the       |
| Facility/ Report       | Report icon to launch the report. Click on See More Facilities Details at   |
|                        | the bottom to get more information about the Facility.                      |
| Site Map               | View the attached Site Plan for the facility, if present.                   |
| Facility Response Plan | View the attached Offsite Response Plan, if present.                        |

#### MSDS/SDS

Click on *MSDS/SDS* to search MSDS's from the MSDS Library. Use the Search options to search for the appropriate MDSD.

- Enter the Product Name, Manufacturer Name, or the CAS Number. This
  is a general search. Enter any portion of the Product or CAS or the
  Manufacturer and get all matching results.
- ii. Click on Search.

# Search MSDS/SDS

Enter your search terms below. Enter Chemical Name or CAS and Manufacturer Name and Click 'Search'.

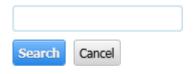

iii. Click on View to launch the MSDS/SDS.

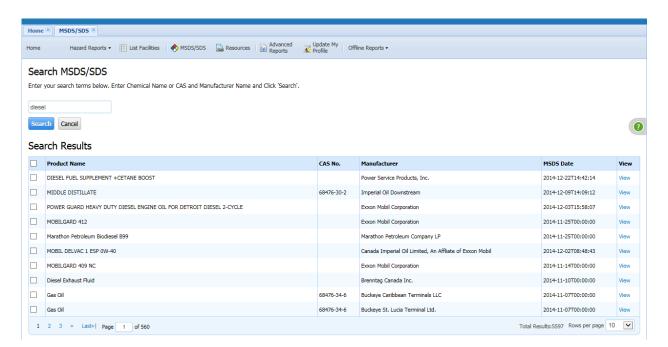

### Resources

Click on *Resources* to view a set of links, contacts, and other information to support planning and response efforts. Click on any Resource Link launch.

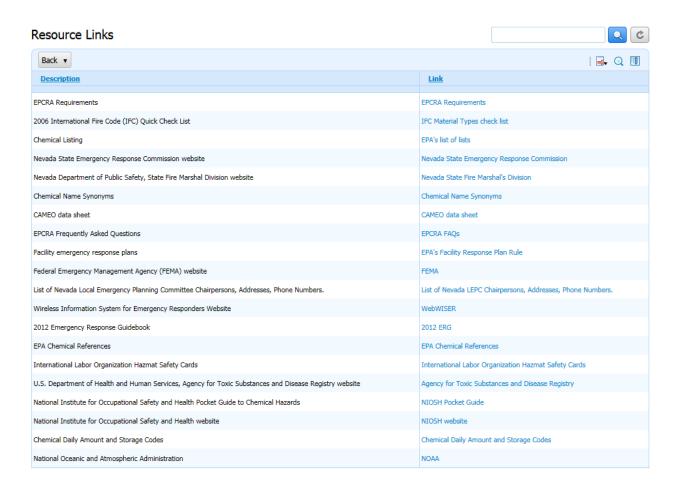

## **Advanced Reports**

Click on Advanced Reports to query specific facility information.

Below is an example report querying: Active Facilities, Facility Name, Facility Name, Facility County, Facility Type = SFM/SERC and Facility Name starts with T and A

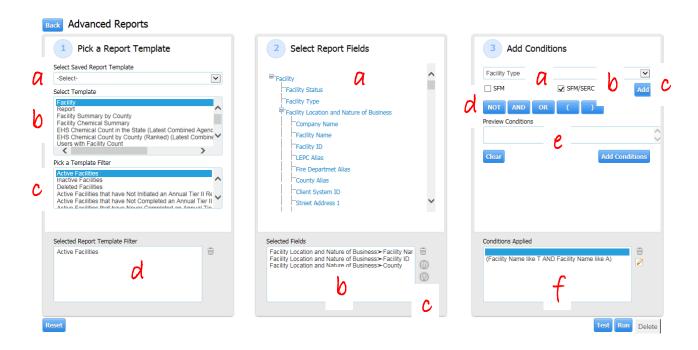

- 1. Pick a Report Template
  - a. Check to see if a 'Saved Report Template' already exists, if not
  - b. Select a Template
  - c. Based on Template selected, Pick a Template Filter
  - d. Selected Report Template Filter will automatically populate
- 2. Select Report Fields
  - a. Click on desired fields to add to the report
  - b. Selected Fields will automatically populate

- c. Use the tools to delete or move selected fields
- 3. Add Conditions
  - a. Select a Condition
  - b. Select the Criteria
  - c. Click on 'Add'
  - d. Click "And" or "Or" if you would like to add additional criteria; repeat a-c
  - e. If Preview Conditions are correct, click on 'Add Conditions'
  - f. Conditions Applied will automatically populate

# 4. Test Report

- a. Click on "Test" to determine if report can be run
  - Error Executing Query means fields and/or conditions are unable to generate a report due to undetermined error(s) and corrections need to be made.

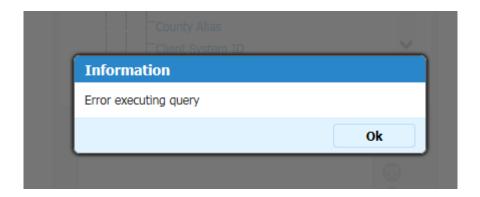

2. Successful Executed Query means fields and/or conditions will produce a report.

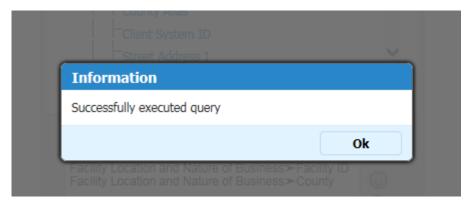

# 5. Run report

a. Click on "Run" to produce the report

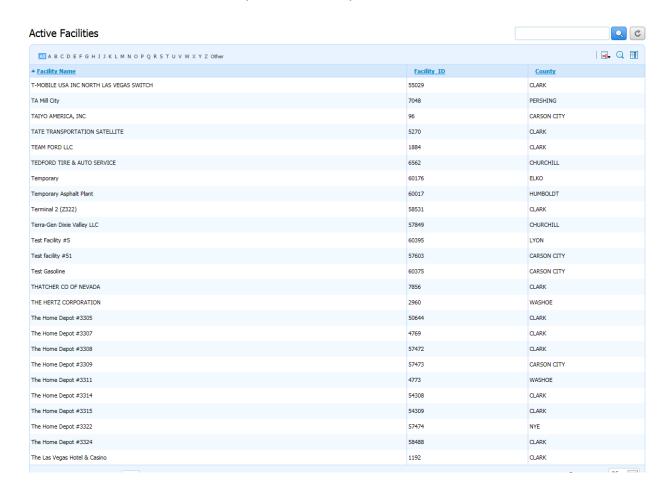

b. Export Option to PDF, Excel, XML or CSV

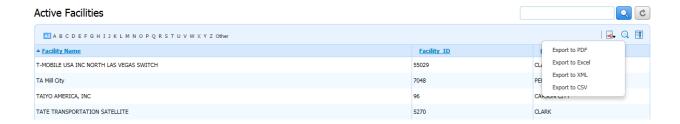

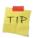

The Export Option feature can be used anytime you see the

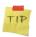

If you have the same report you run on a regular basis, contact the SERC and we will create a 'Saved Report Template' for you.

# **Update User Profile**

- 1. You can update your User Account profile anytime.
- 2. From the Summary Page, click *Update My Profile* on the menu.

# Edit My User Account Profile

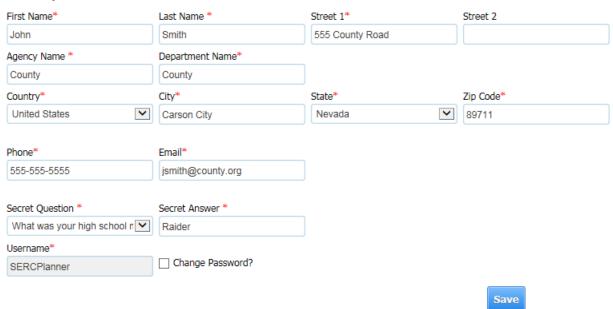

3. Once all changes have been made to the profile, click *Save* to save the changes to your profile.

# **Offline Reports**

Click on *Offline Reports* in the menu to access Reports you have generated offline. Offline reports are triggered when trying to generate a report having a large amount of data or too many pages to generate online. When the *Print* link is clicked and the system detects the report is too large, a message indicating the report will be generated Offline will be received. The report generation request will be sent to a queue. When the report has generated, an email will be received with the report Reference ID. Log into the system and access the Offline Reports menu. Search for the Reference ID. Save the report if needed.

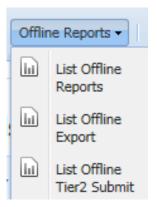

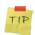

If you haven't received an email the following day, try accessing the report – it might be there.

# **EXPORT TO EPA'S TIER2SUBMIT**

# **EXPORT TO EPA TIER2SUBMIT**

The TIER II MANAGER<sup>™</sup> is developed to be compatible with EPA Tier2Submit software. Facility and chemical information can be exported from the TIER II MANAGER<sup>™</sup> to EPA Tier2Submit software. The system creates an import-ready zip file to utilize with Tier2Submit. Follow the instructions below to learn how to export to Tier 2 Submit.

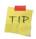

If you don't already have the Tier2 Submit Software go to:

http://www2.epa.gov/epcra/tier2-submit-software

- 1. Sign into the Planning/Response module.
- 2. Click on the List Facilities report. Filter the Facility list to match what needs to be exported.
- 3. Click on Export to Tier2 Submit at the bottom of the page.
- 4. The system will generate an export file. Save the file to a location on the network.
- 5. If the file is too large to generate online, it will be generated Offline. Retrieve Offline Tier2Submit files by going to Offline Reports and navigating to the Offline Tier2Submit option.

Disclaimer: Neither the State Emergency Response Commission or Nevada State Fire Marshal is responsible for the content of the EPA site or downloads.

# **SIGNING OUT**

# **SIGN OUT**

To sign out of the system, click on the *Log Out* link on the top right of the screen. **Do not just close the window.** Follow the instructions in this section to Sign out of the system.

1. Sign out by clicking on Log Out in the top right.

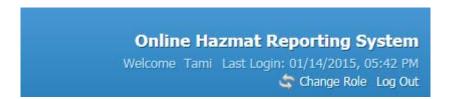

2. You will receive this box.

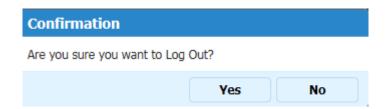

- 3. Click Yes.
- 4. The application will log you out as a current user.

Always Log Out when not in use

Do not allow the system to time out

Do not close the window by using the "file", "exit" or clicking on the "X"

Note: If the correct process is not followed, the system will show the user still logged in and the user will not be able to access the system until the system times out the user.